# MindMapping – eine effektive Unterrichtsmethode

Mindmaps bilden die Denkstrukturen des menschlichen Gehirns in vielen Fällen besser ab als lineare Texte oder nur Bilder. Sowohl die Betrachtung von Mindmaps als auch die sukzessive Herstellung solcher 'Gedankenbilder' unterstützt die Lernenden bei der Durchdringung komplexer Sachverhalte und beim Verinnerlichen umfangreicher Informationen. An Beispielen aus dem Deutschunterricht wird der Einsatz von MindMaps vorgestellt. Zum Einsatz kommt ein für Schulen kostenloses Programm, mit dem auch jüngere Schülerinnen und Schüler schnell zu guten Ergebnissen kommen.

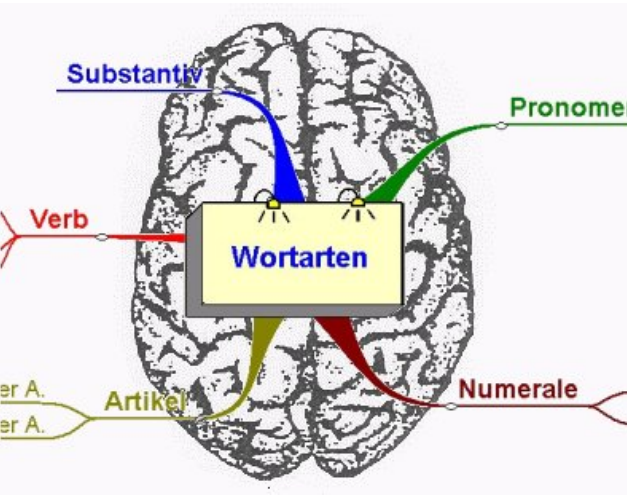

Die Handreichung vermittelt eine grundlegende Einführung in das Arbeiten mit MindMaps und in die Bedienung einschlägiger Programme. Darüber hinaus werden Möglichkeiten des Unterrichtseinsatzes aufgezeigt.

# Inhalt dieses Hand-Outs

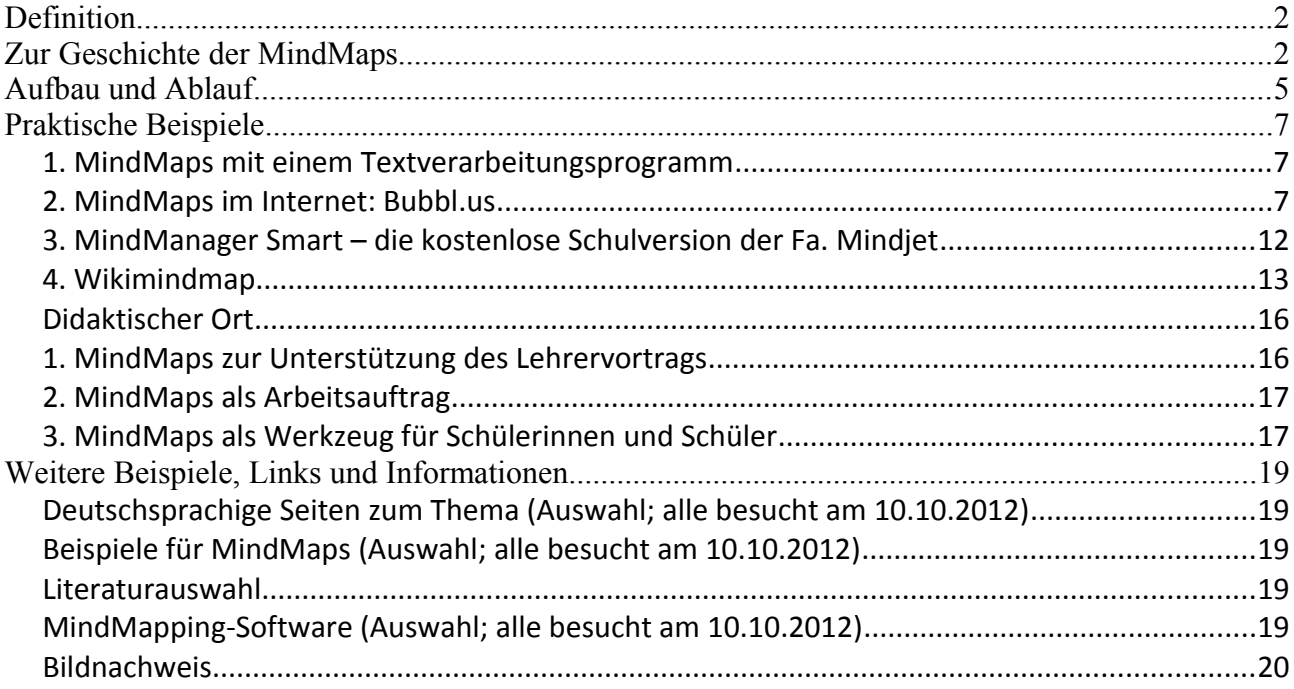

#### **Autor:**

Günther Neumann, Landesbeauftragter für Computereinsatz im Deutschunterricht Ludwigsgymnasium · Max-Planck-Str. 25 · 94315 Straubing E-Mail: guenther.neumann.sr@web.de

# **Definition**

Eine Mind-Map (deutsch: Gedankenkarte) ist eine baumartige grafische Darstellung, die Beziehungen zwischen verschiedenen Begriffen aufzeigt.

Die räumliche Struktur ist dabei vom senkrechten Schnitt durch eine Baumkrone abgeleitet. Daher sind in manchen historischen MindMaps naturalistische Äste und Blätter eingezeichnet. Auch bei modernen MindMaps spricht man noch von Ästen und Zweigen für die untergeordneten Kategorien.

Das Denken in Symbolen kann

- das Gedächtnis unterstützen
- komplexe Zusammenhänge im Erinnerungsvermögen verankern
- umfangreiche Zusammenhänge als Ganzes darstellen
- die Wiederholung einmal gelernter Inhalte erleichtern
- die Kreativität verbessern, da ungenutzte Bereiche des Gehirns aktiviert werden.

MindMaps können von Hand entwickelt und gezeichnet werden. Im Zeitalter des Computers gibt es eine Reihe kommerzieller und freier Softwareprodukte, die den Benutzer bei der Darstellung von Gedankenkarten unterstützen. Im Folgenden werden ausschließlich frei und kostenlos verfügbare Software und deren möglicher unterrichtlicher Einsatz vorgestellt.

# **Zur Geschichte der MindMaps**

Schon im Altertum wurden Informationen nicht nur in Texten, sondern auch in Bildern dargestellt. Eine Allegorie ist nichts anderes als ein personifizierter Begriff, der mit bestimmten Attributen charakterisiert wird. Im antiken Griechenland gab es solche Darstellungen, z. B. das verschollene Bild *Die Verleumdung des Malers Apelles* mit seinem Aufmarsch allegorischer Figuren wie Gerücht, Neid oder der nackten Wahrheit, das später von Sandro Botticelli nachgeschaffen wurde [\(http://upload.wikimedia.org/wikipedia/commons/8/85/Sandro\\_Botticelli\\_021.jpg\)](http://upload.wikimedia.org/wikipedia/commons/8/85/Sandro_Botticelli_021.jpg).

Der römische Dichter Cicero (106 – 43 v. Chr.) berichtet im II. Buch seines *De oratore* von dem griechischen Dichter Simonides von Keos (557-467 v. Chr.). Dieser hatte eine Festgesellschaft kurzzeitig verlassen, als das Dach des Saales einstürzte und alle Gäste unter sich begrub. Simonides konnte jedoch alle furchtbar entstellten Opfer identifizieren, weil er sich genau daran erinnerte, wo im Raum jede Person gesessen hatte. Hier wurde bereits ein abstrakter Inhalt (Namen) mit einer räumlichen Anordnung (Sitzordnung) verknüpft, wodurch eine das Gedächtnis stützende MindMap entstand.

Bekannte Allegorien sind z. B. die Justitia, Ekklesia oder Synagoge (nächste Seite).

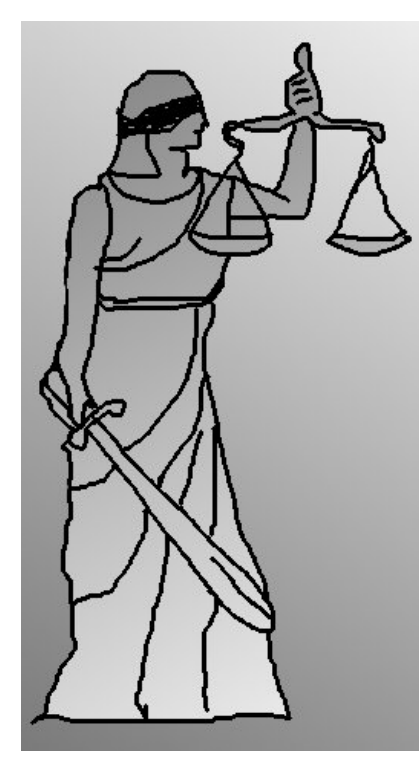

#### **Justitia:**

Verbundene Augen, da sie oh-Steht für das Christentum Waage, um Pro und Contra des schaft. Angeklagten abzuwägen. Schwert, um das Urteil zu voll- denen strecken.

**Ecclesia:**

Kreuz und Fahne des Auferstan-gen ist. Kelch als Symbol des Neuen Erlöser nicht erkannt wurde. Bundes, der Eucharistie Heiligenschein

ne Ansehen der Person richtet. Krone als Zeichen der Herr- Die Krone ist abgenommen, da **Synagoge:** Steht für das Judentum. die Herrschaft verloren gegan-

Verbundene Augen, weil der

Gebrochene Lanze als Zeichen der Niederlage

Gesetzestafeln des alten Bundes, die ihr aus der Hand gleiten.

Im Mittelalter wurden komplexe Zusammenhänge vor allem religiöser Art in Altarbildern, Fresken und Miniaturen dargestellt. Ein Beispiel hierfür ist das "Meditationsrad" von Bruder Klaus (1417 – 1487):

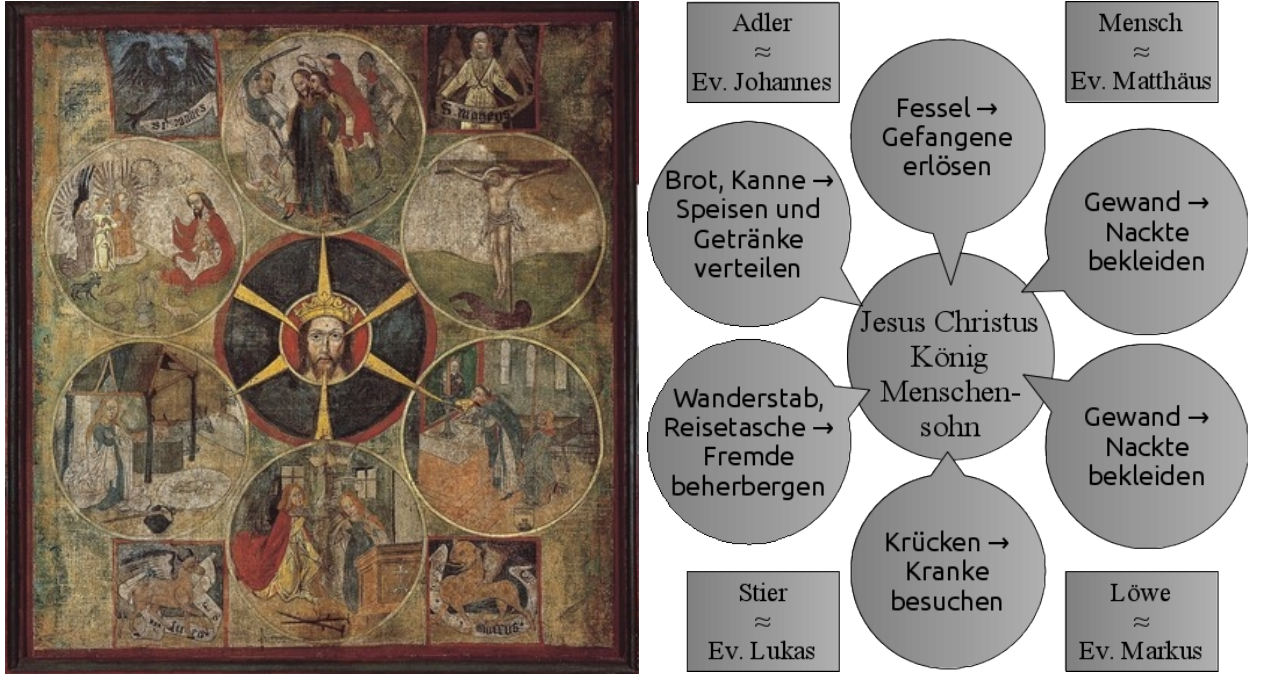

*Betrachtungsbild von Bruder Klaus, um 1475/80 Die schematische Deutung der einzelnen Bildauf Leinwandtafel gemalt Bildquelle: www.bruderklaus.com felder macht die Struktur der MindMap deutlich.*

In der Neuzeit entsteht mit dem Aufkommen der exakten Wissenschaften das Bedürfnis, größere Zusammenhänge übersichtlich darzustellen. Inhaltsangaben in wissenschaftlichen Werken können als Vorformen von MindMaps betrachtet werden. Ebenso "Sitemaps" von komplexen Internet-**Auftritten** 

Auch Tafelbilder in der Schule sind manchmal MindMaps. Die folgende Grafik zum Begriff Todsünde entsteht im Verlauf einer Unterrichtsstunde: Ausgehend von alt- und neutestamentlichen Anklängen werden auf der linken Seite deren außerbiblische Vorläufer genannt, während rechts die Ausfaltung der Siebenzahl im Verlauf der frühen Kirchengeschichte dargestellt wird. Die räumliche Anordnung von links nach rechts erinnert an eine chronologische Abfolge der Begriffsentwicklung im Sinne eines Zeitstrahls.

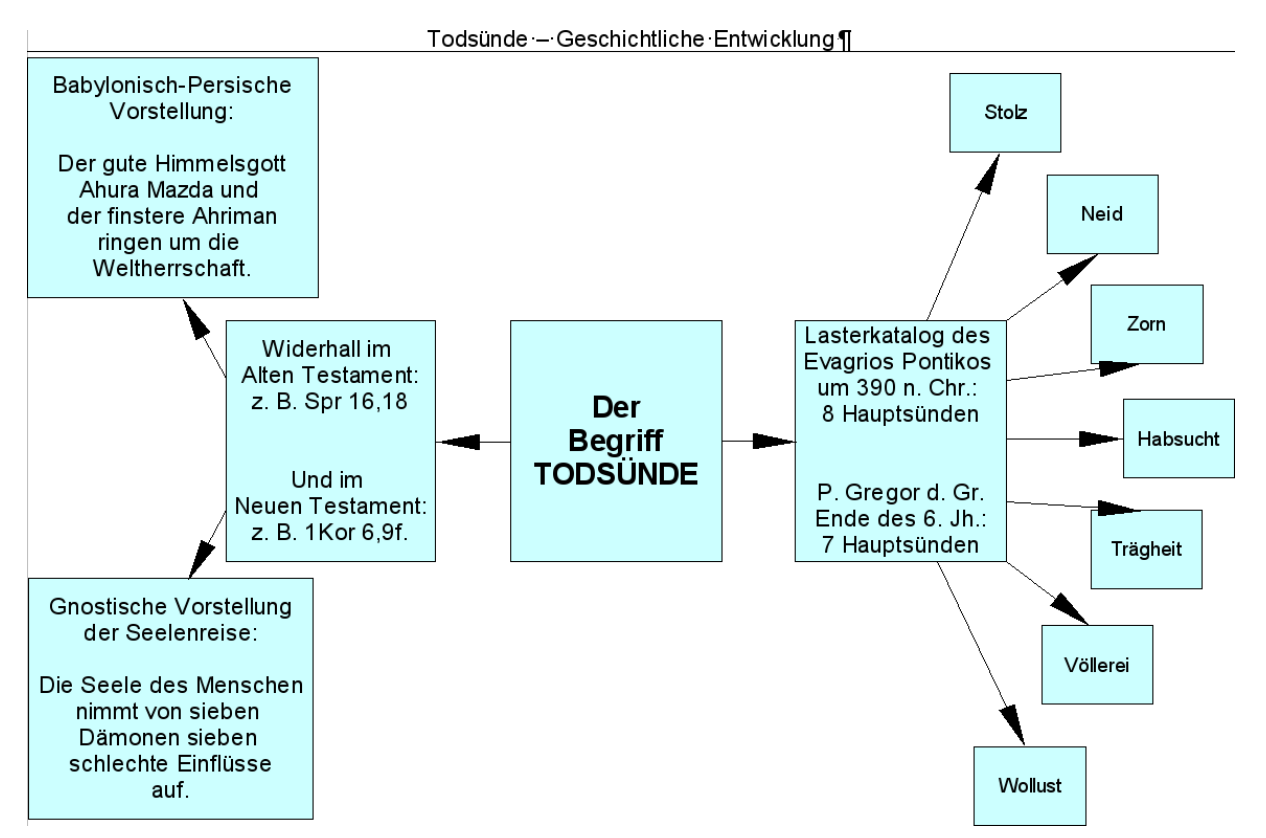

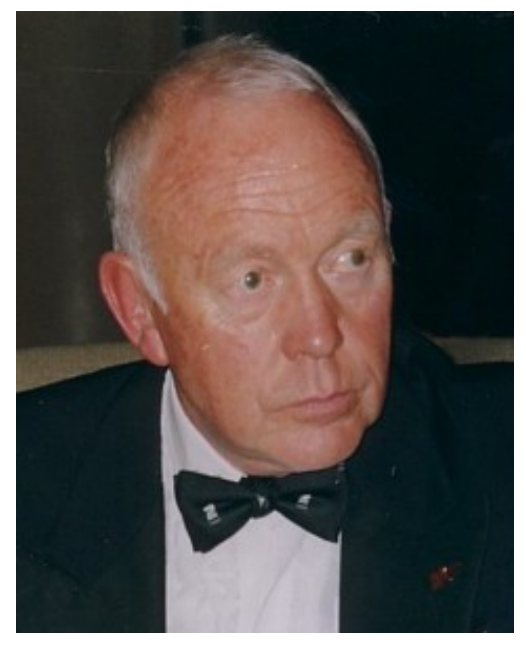

Der Amerikaner Tony Buzan formulierte in der zweiten Hälfte des 20. Jahrhunderts eine Theorie, nach der Mind-Maps dem menschlichen Denken besser als traditionelle, lineare Darstellungen in Texten entsprechen. Obgleich diese Theorie nicht unwidersprochen und bisher empirisch nicht erwiesen ist, gibt es einige bestechende Indizien, die für Buzans Theorie sprechen.

- Demnach ist die **linke Gehirnhälfte** für folgende Bereiche des Denkens zuständig: Sprache-Lesen-Rechnen, Ratio-Logik, Regel/Gesetze, Konzentration auf einen Punkt, Analyse-Detail, Wissenschaft, Schritt für Schritt, Einzelheiten und Zeitempfinden.
- Die **rechte Gehirnhälfte** steht für Körpersprache-Bildersprache, Intuition-Gefühl, Kreativität-Spontaneität, Sprunghaftigkeit, Neugier-Spielen-Risiko, Synthese-Überblick, Kunst-Tanz-Musik, Ganzheitlichkeit, Zusammenhänge und Raumempfinden

Indem man beide Gehirnhälften einsetze, könne man die Leistungsfähigkeit des Gehirns erhöhen und diese zum Beispiel zum Lernen erfolgreich einsetzen. In einer Reihe von Büchern spricht Buzan von seinen Trainingserfolgen. Inzwischen gibt es viele Nachahmer, die MindMaps in der Schule, in der Erwachsenenbildung, in Firmenschulungen und Präsentationen erfolgreich einsetzen.

# **Aufbau und Ablauf**

MindMaps, die ursprünglich von Hand gestaltet wurden, enthalten das zu bearbeitende, zentrale

Thema in der Mitte des Blattes bzw. der Tafel. Es wird möglichst genau formuliert und/oder als Bild dargestellt. Nach außen führen verschiedene Hauptäste (Hauptkapitel) mit weiteren Unterästen (Unterkapitel), die die dazugehörenden Informationen in hierarchischer Ordnung darstellen. Diese Äste bilden eine sogenannte Baumstruktur. Auf den Ästen steht immer nur *ein* Schlüsselwort. Bei der Erstellung können Farben und Bilder benutzt werden, um der kreativen Arbeitsweise des Gehirns gerecht zu werden und um die MindMap schneller lesen und überblicken zu können.

Die räumliche Anordnung in Verbindung mit Farben und kleinen Abbildungen (oft sog. Icons) unterstützt die spätere Rekapitulation der MindMap.

Während bei er traditionellen Erstellung einer MindMap mit Papier und Bleistift respektive Buntstiften Verhältnismäßig viel Papier und Radiergummi verbraucht werden, unterstützt ein geeignetes Computerprogramm das nachträgliche Ergänzen, Verschieben und Neuordnen von Begriffen und (Unter-)Ästen. Erste die fertige MindMap wird gespeichert oder auf Papier gedruckt.

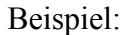

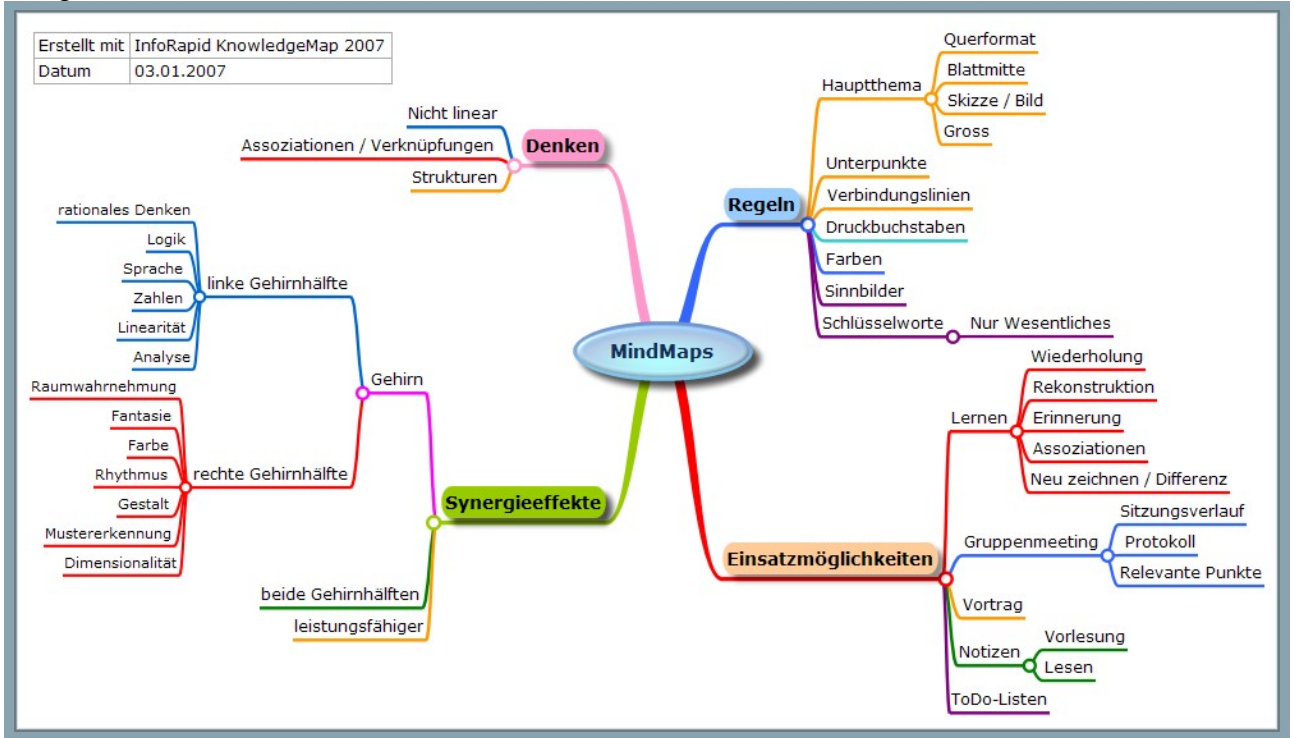

*MindMap-Beispiel zu MindMaps Urheber: Regina777 aus der deutschsprachigen Wikipedia*

# **Praktische Beispiele**

# *1. MindMaps mit einem Textverarbeitungsprogramm*

### **a) OpenOffice Writer (V. 3) bzw. LibreOffice Writer**

Stellen Sie über <Ansicht>-<Symbolleisten> die Werkzeugleiste zum <Zeichnen> ein.

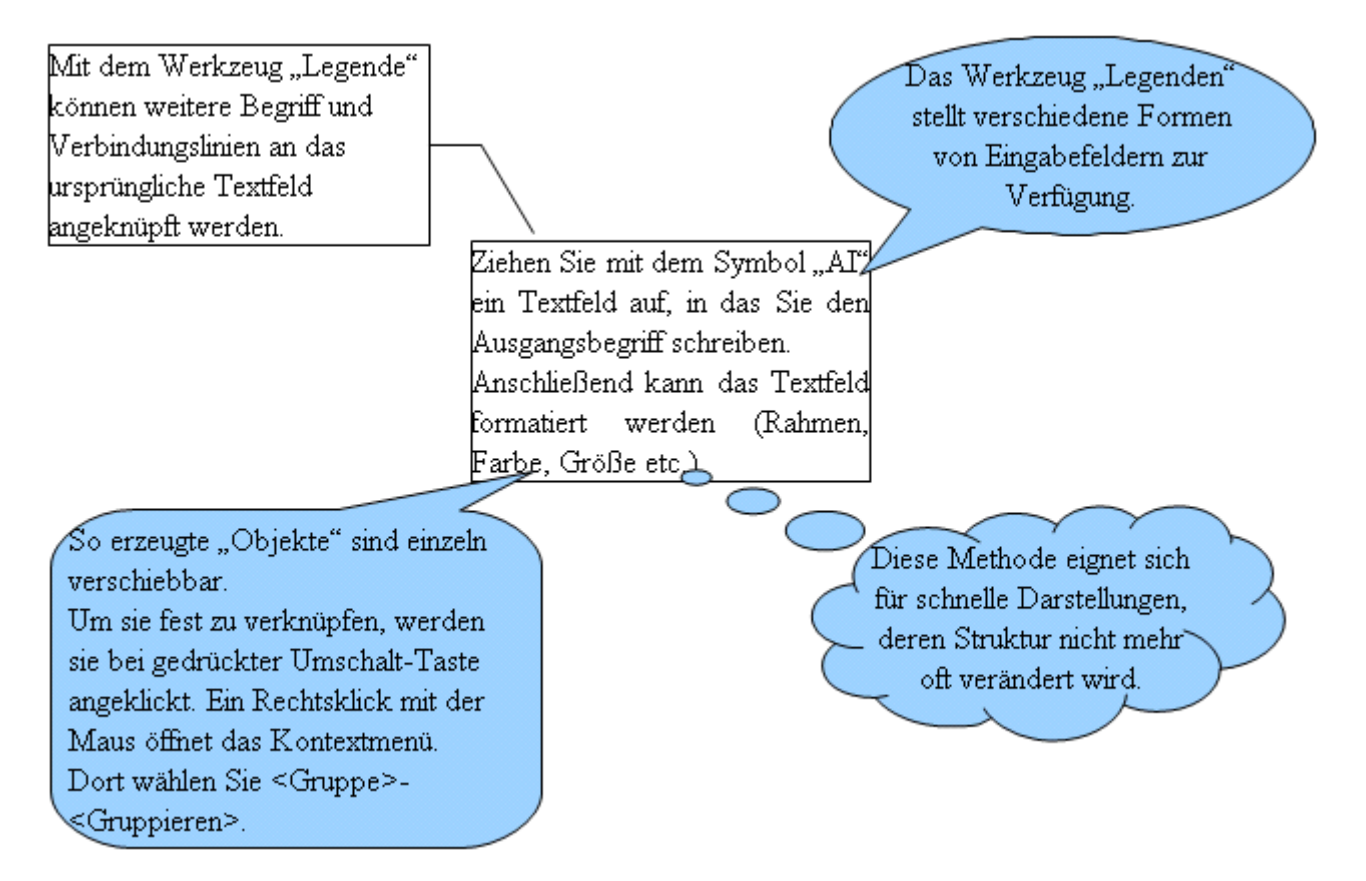

Nachteil: Beim Verschieben einzelner "Äste" geht die Verknüpfung mit dem Bezugselement verloren und muss jedesmal korrigiert werden.

### **b) Microsoft Word**

Stellen Sie über <Ansicht>-<Symbolleisten> die Werkzeugleiste zum <Zeichnen> ein.

Ziehen Sie mit dem Symbol "Textfeld" oder "Rechteck" aus der neuen Werkzeugleiste am unteren Bildschirmrand ein Rechteck auf (es kann auch eine Ellipse sein). In das Textfeld kann sofort geschrieben werden. In andere Flächen muss man rechtsklicken, dann kann der einzufügende Text bearbeitet" werden.

Unteräste werden wie bei OpenOffice mit dem Symbol <Autoformen>-<Legenden> eingefügt, beschriftet und formatiert. Das Gruppieren der Elemente erfolgt wie bei OpenOffice. Die Vor- und Nachteile sind dieselben wie oben.

### *2. MindMaps im Internet: Bubbl.us*

Für erste Versuche mit einer richtigen MindMapping-Software eignet sich Bubbl.us von Matt Wilson (Im Internet: [http://www.bubbl.us\)](http://www.bubbl.us/). Die Sprache der Benutzeroberfläche von Bubbl.us ist Englisch. Das stellt für Gymnasiasten aber nach einer kurzen Einführung kein wirkliches Problem

dar. Die Software basiert auf Flash, läuft im Browser und ist kostenlos nutzbar. Allerdings muss eine Internetverbindung zur Homepage von Bubbl.us bestehen.

Der **Vorteil** dieser Lösung besteht darin, dass keinerlei Software auf dem eigenen Rechner installiert werden muss. Einfache MindMaps können sofort erstellt und im Internet gespeichert werden und sind von überall abrufbar, sofern ein Internet-Anschluss vorhanden ist. Fertige Maps können als Bilder exportiert und in anderen Programmen weiterverarbeitet werden.

**Nachteil:** Es ist unklar, ob der Hersteller diesen Service auf Dauer kostenlos anbietet. Auch Fragen des Datenschutzes bleiben offen, sofern überhaupt sensible Daten verwendet werden.

**Anwendung**: Nach dem Aufruf der Seite bubbl.us sollte man sich zuerst registrieren (rechts oben auf "Create Account" klicken), damit man später MindMaps speichern und wieder abrufen kann. Man erhält dadurch einen gewissen, kostenlosen Speicherplatz, der durch ein eigenes Passwort geschützt ist. Die Anmeldung ist kostenlos und zieht bisheriger Erfahrung nach keine unerwünschte Werbung nach sich.

Später kann man nach der Anmeldung unter "Sign in" auf seine früher gespeicherten MindMaps zugreifen.

Anfangs steht lediglich eine Start-"Blase" zur Verfügung. Klickt man in dieser Fläche auf "Start Here", kann man den Titel der MindMap eintippen. Mit <Control/Steuerung>+<Return>wird eine neue Zeile in derselben "Blase" erzeugt. Es sollte jedoch nicht zu viel Text in einem einzelnen Textfeld stehen; meist genügt ein Stichwort.

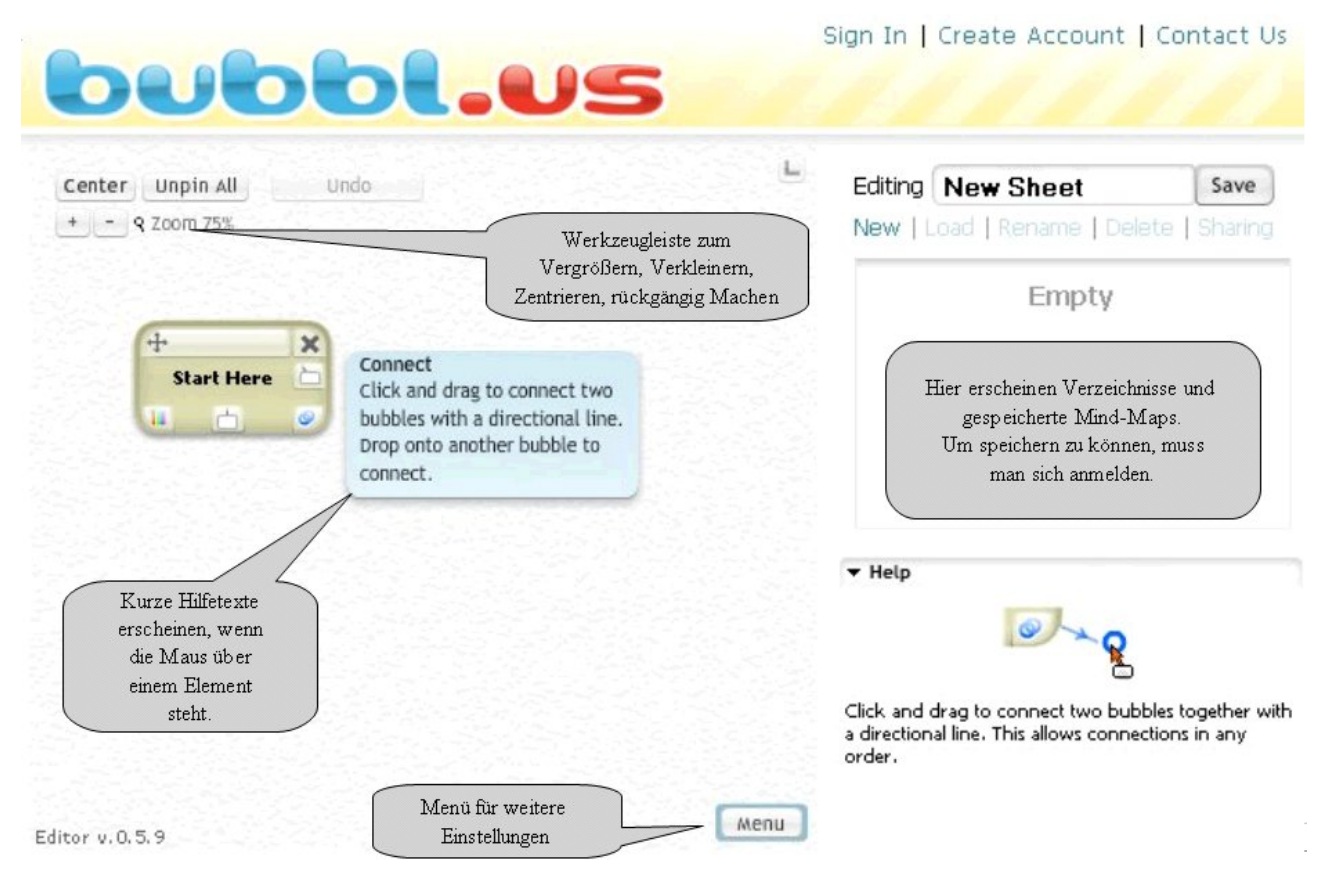

Man beginnt mit einem ersten Textfeld. Die Tabulator-Taste erzeugt ein anderes Textfeld in derselben Farbe auf der gleichen hierarchischen Ebene wie das Ausgangselement. Drücken der Return-Taste erzeugt eine neue Hierarchie-Ebene mit einem andersfarbigen Element. Die Ebenen des Elementbaumes sind mit Linien verbunden. Diese Verknüpfungen bleiben auch erhalten, wenn man die Elemente verschiebt. Jedes Textfeld hat auch eine "Unpin"-Funktion. Diese versetzt alle Elemente, die verschoben wurden, zurück unter ihr ursprüngliches Ausgangselement.

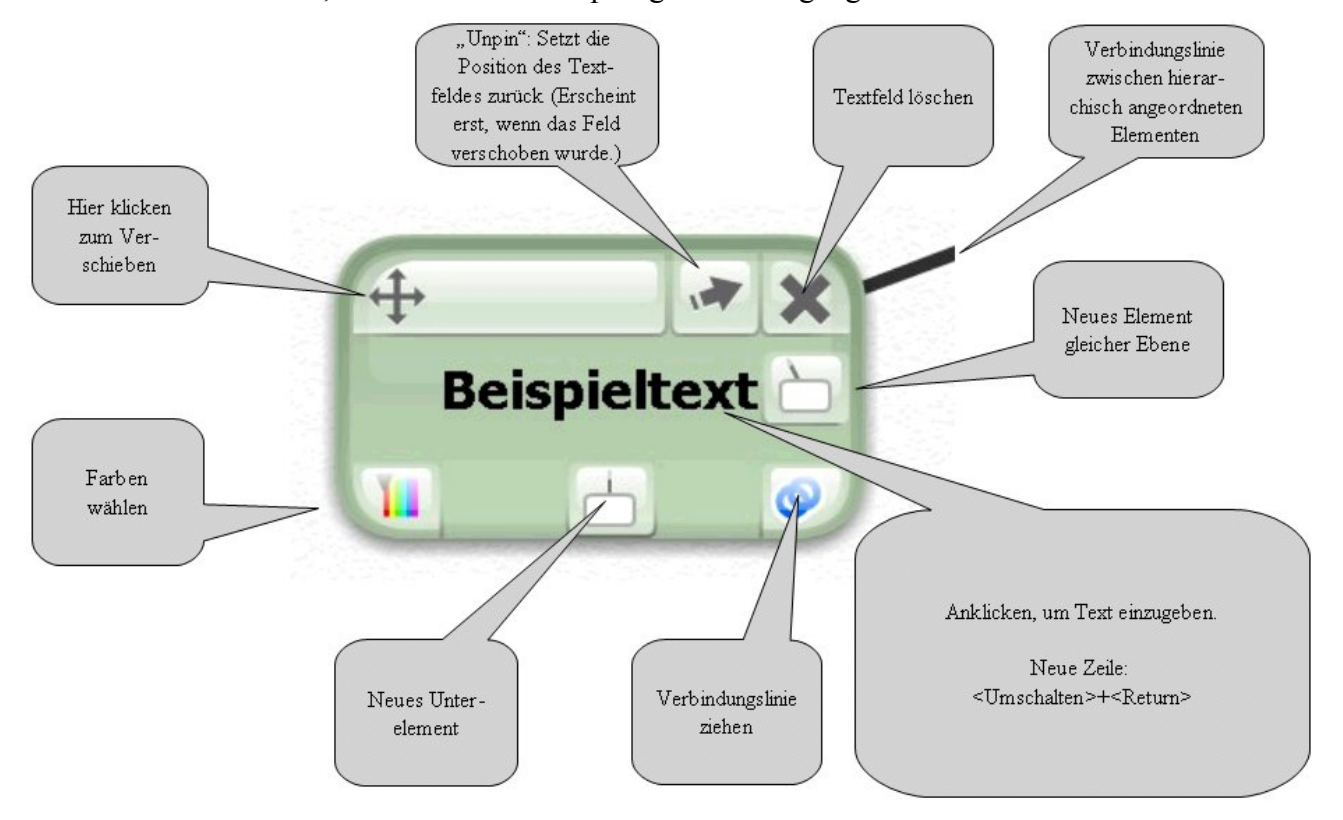

Mit dem Mausrad oder in der seitlichen Werkzeugleiste kann man die Mind-Maps vergrößern oder verkleinern. In der Werkzeugleiste kann man auch die Arbeitsfläche positionieren und bestimmte Stile festlegen. Meist ist jedoch das Ziehen bei gedrückter linker Maustaste der bequemere Weg, die Arbeitsfläche zu verschieben.

Bubbl.us hat auch eine verspielte Bestätigung dafür, dass Textfelder gelöscht wurden. Wenn man das X in der rechten oberen Ecke eines Elements anklickt, "explodiert" das Textfeld in einer kleinen Animation und verschwindet.

Speichern und laden funktioniert über die Werkzeugleiste einfach und schnell. Die Navigation auf der rechten Seite ist zweckmäßig und enthält alle aktuellen Projekte. Mehrere Brainstorming-Projekte können in Verzeichnisse in der Sidebar gespeichert und jederzeit wieder aufgerufen werden. Im Menü können auch alle Projekte umbenannt werden. Genau über dem Seitenmenü befindet sich ein Link, um seine Zugangsinformationen eventuell zu ändern. Auch eine Druckfunktion ist vorgesehen, so dass die gerade dargestellten Ideen auf Wunsch gedruckt werden können. Es gibt die Möglichkeit, die Mindesthöhe oder Mindestbreite des Ausdrucks festzulegen, oder einfach den ganzen Bildschirm auszudrucken.

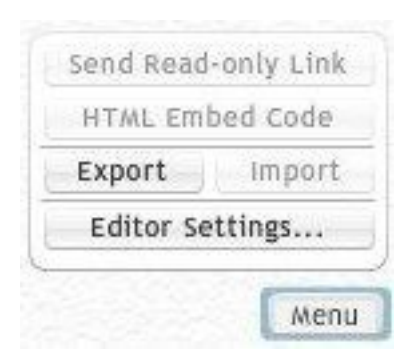

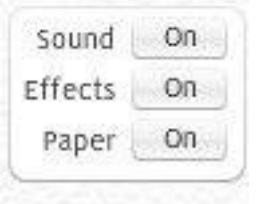

#### **Das Menü von Bubbl.us**

Ein **Read-only-Link** verweist auf eine unveränderliche Version der aktuellen Mind-Map.

Der **HTML Embedded Code** kann in eigene Webseiten eingebaut werden, um die Mind-Map dort anzuzeigen.

Die aktuell geladene Mind-Map kann **export**iert werden als Bild (image) in jpg- oder png-Format, als xml oder html-Datei.

**Editor Settings...** öffnet das kleinere, links abgebildete Menü. Bei Sound auf "On" ertönen zur jeweiligen Aktion passende Geräusche. Wenn Effects auf "Off" steht, erscheinen die Bearbeitungswerkzeuge in den Textfeldern nicht und man kann die Mind-Map zur Präsentation benutzen. Paper auf "On" blendet einen dezenten Hintergrund ein.

Damit erschöpft sich auch schon die Funktionalität von Bubbl.us. Aber gerade durch seine Einfachheit eignet sich das Programm zur Arbeit mit Schülern oder zum schnellen Entwickeln von Schaubildern, die in andere Projekte eingefügt werden sollen.

#### **Erste Schritte**

- Rufen Sie die Seite [http://www.bubbl.us](http://www.buubl.us/) auf.
- Registrieren Sie sich und geben Sie dabei ein Passwort an.
- Probieren Sie die Mind-Mapping-Software, indem Sie z.B. Ihren Familien-Stammbaum grafisch darstellen. Klicken Sie auf die "Bubble" "Start Here", um Ihren eigenen Namen einzugeben.
	- <Return> erzeugt ein "Kind-Element" für Verwandte in gerader Linie: Eltern, Großeltern, Kinder, eventuell Enkel.
	- Verschieben Sie die Felder für Eltern und Großeltern nach oben.
	- Färben Sie verschiedene Zweige ein.
	- Drucken Sie Ihren Stammbaum.
	- Exportieren Sie den Stammbaum als Bild-Datei.
	- Speichern Sie Ihren Stammbaum unter Ihrem Namen.
- Melden Sie sich wieder ab ("Sign Out" rechts oben)

#### **Erste Schritte mit Schülern**

Die gleiche Aufgabe wie oben kann man auch Schülern stellen. Darüber hinaus gibt es unzählige weitere Aufgaben, die sich auf konkrete Inhalte des Deutschunterrichts beziehen, zum Beispiel:

• Stell die grammatische Struktur des Satzes "Jeden Dienstag gehe ich mit meiner kleinen Schwester in die Schule." dar! (→ Satzglieder → Wortgruppen → Wortarten)

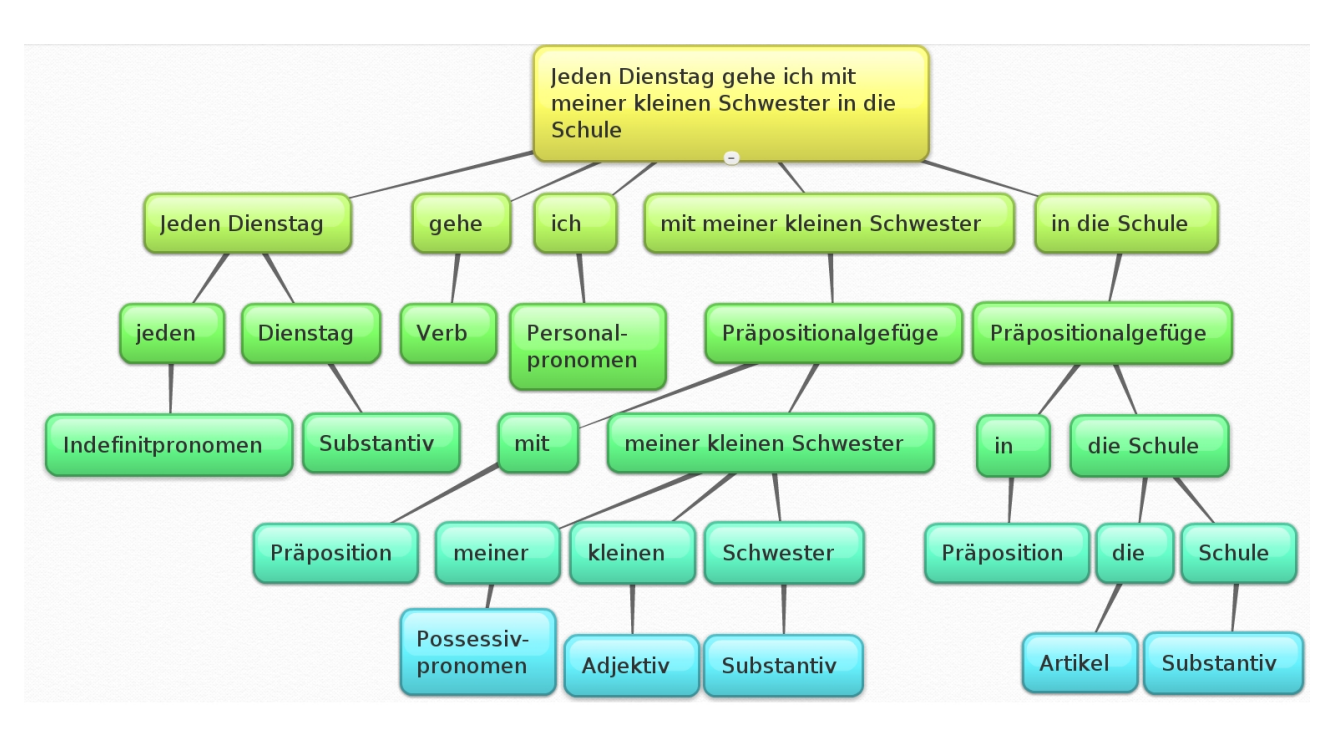

- Ordne die Begriffe des Wortfelds "Gebäude" graphisch an! (Wohngebäude / Industriegebäude / Geschäftsgebäude; große/kleine, alte/moderne Bauten usw.)
- Ordne Synonyme für "gehen" (Wortfeld Gehen) graphisch an!

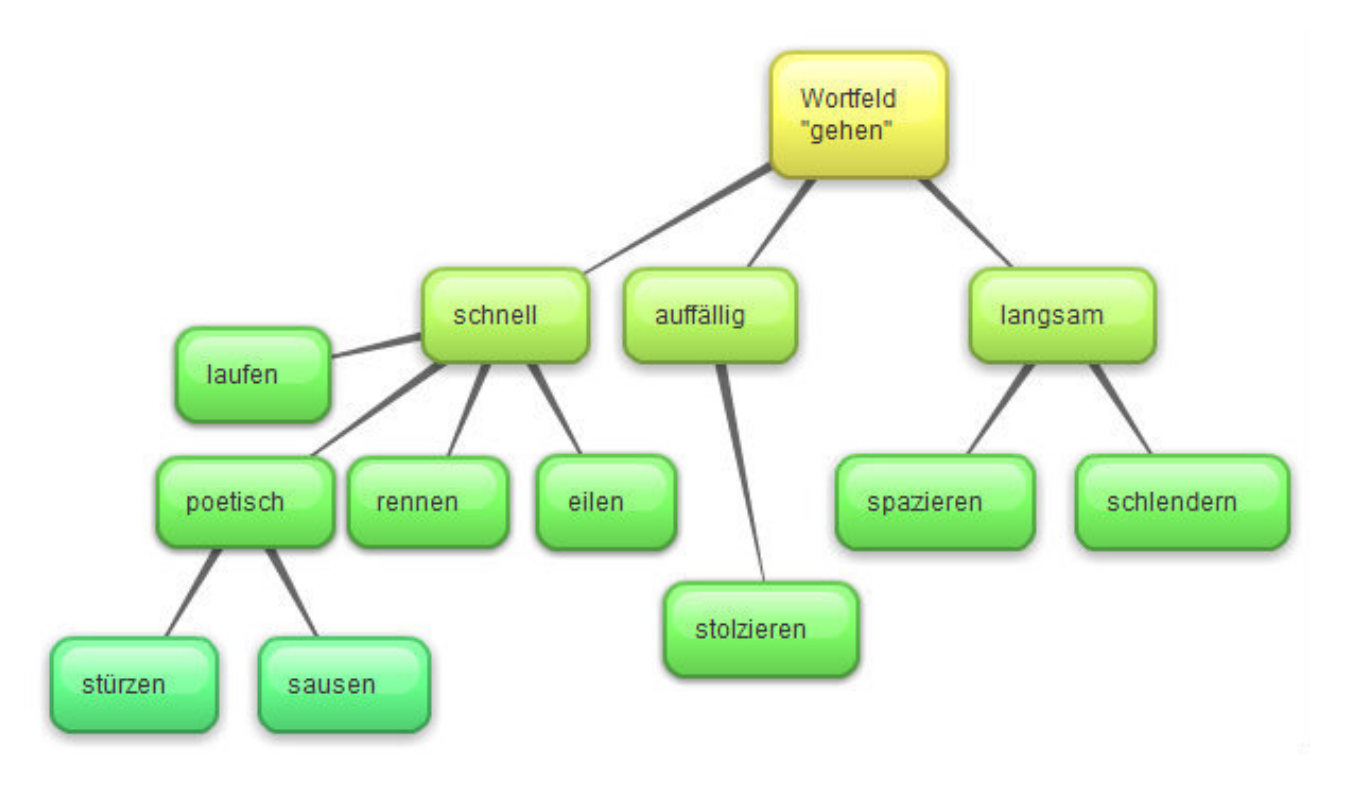

• Ordne die Inhalte und Stilmittel einer Aufsatzart (z.B. Erlebniserzählung) graphisch an! (Einleitung [W-Fragen, Spannungsfrage], Hauptteil [Spannungssteigerung, Verzögerung, Höhepunkt, …], Schluss [Entspannung, Lehre, Vorsatz, Sprichwort, …]

- Stell die handelnden Personen der Klassenlektüre mit ihren je besonderen Eigenschaften dar!
- Gestalte einen "Spickzettel" für einen kurzen, vorbereiteten Unterrichtsbeitrag (Kurzreferat), bei dem du die Stichworte der MindMap im Uhrzeigersinn abarbeitest. (Z.B. Vorstellung eines Jugendbuches)

Die genannten Themen sind für die Unterstufe geeignet. Entsprechend komplexere Themen stellen eine Herausforderung für die Mittel- und Oberstufe dar.

### *3. MindManager Smart – die kostenlose Schulversion der Fa. Mindjet*

### **a) Bezug und Installation (nur für Windows-Betriebssysteme!)**

Eine kostenlose Schulversion des MindManagers ist nach dem Ausfüllen eines Formulars an der Adresse<http://www.schule.comunetix.de/mindjet/>erhältlich. Die Datei MMSM.EXE ist auch von weiteren Quellen herunterzuladen, wobei die Rechtmäßigkeit fraglich erscheint.

MindMananger Smart läuft mit WINE auch unter LINUX.

#### **b) Erste Schritte**

MindManager Smart (MMSM) ist eine funktional abgespeckte Version für den Schulgebrauch. Alle wesentlichen Funktionen einer MindMapper-Software stehen jedoch zur Verfügung. Nach der Neuinstallation wird eine vorgefertigte MindMap angezeigt, die als Anleitung für die ersten Schritte dient. Das Programm ist weitgehend selbsterklärend.

Mit den Icons in der oberen Werkzeugleiste können Sie eine neue (leere) Map erzeugen, eine bestehende Map öffnen, speichern und weitere Grundfunktionen aufrufen.

Als erste Versuche mit dem Programm können die oben gestellten Arbeitsaufträge wiederholt werden. Sie lassen sich analog erledigen; dabei zeigt sich, dass der MMSM flexibler zu handhaben ist, obwohl er keineswegs alle Funktionen eines wirklich modernen und umfangreichen MindManager-Programms bietet.

### **c) Tipps**

#### **Einfügen eines Hyperlinks**

Klicken Sie mit der rechten Maustaste auf den Text eines Astes. Wählen Sie im Kontextmenü "Hyperlink definieren"und geben Sie die Zieldatei ein. Das kann eine andere Map-Datei, eine HTML-Datei, eine URL oder ein beliebiges Dokument sein.

#### **Einfärben eines Astes**

Klicken Sie mit der rechten Maustaste auf den Text eines Astes. Wählen Sie eine Farbe auf der rechten Fensterleiste. "Farbe" steht für die Schriftfarbe und die Farbe des zugehörigen Astes. "Hervorheben" erzeugt ein farbiges Oval um den Text.

#### **Verbinden mit einer Grafik**

Ziehen Sie bei gedrückter linker Maustaste eines der Symbole aus der unteren Galerie auf einen Begriff Ihrer Map. Der jeweils aktive Ast wird hervorgehoben. Lassen Sie dann die Maustaste los, wird die Grafik mit diesem Ast verbunden.

Durch Anklicken mit der Maus kann die Grafik in der Größe verändert werden. Anklicken mit der rechten Maustaste lässt die Grafik löschen oder vom Zweig trennen.

#### **Neue Symbole in die Galerie aufnehmen**

Je nach Speicherort der Galerie benötigen Sie Administratorrechte! Tipp: Suchen Sie mit der "Bildersuche" von Google nach geeigneten *Cliparts*. Die Bilddateien sollten nicht zu groß sein, damit die MindMap nicht unnötig aufgebläht wird. Breite und Höhe der Grafik sollten etwa zwischen 50 und 100 Pixeln liegen.

Legen Sie ein eigenes temporäres Verzeichnis für die neuen Cliparts an. Öffnen Sie eine der vordefinierten Galerien von MMSM und klicken Sie mit der rechten Maustaste auf die Galerie. Wählen Sie "Importieren" und suchen Sie die vorher gespeicherte Grafik im temporären Verzeichnis. Mit einem Klick auf "Öffnen" wird die Bilddatei in die Galerie importiert. Anschließend kann das temporäre Verzeichnis wieder gelöscht werden.

#### **Markieren einzelner Begriffe**

Einzelne Begriffe der Map können mit einem sogenannten "Kode" versehen werden. Markieren Sie dazu einen Begriff und klicken Sie dann auf ein Symbol auf der rechten Bildschirmseite. Das Symbol wird dem Begriff zugeordnet. Erneuter Klick auf das Symbol entfernt dieses wieder.

#### **Notizen hinzufügen**

Markieren Sie einen Begriff in der Map. Mit dem dritten Icon von rechts in der oberen Werkzeugleiste wird der Dialog "Zweig Eigenschaften" aufgerufen. Hier können Sie neben einem Link-Ziel auch eine Notiz eingeben, die nur angezeigt wird, wenn der Benutzer mit der Maus über den Begriff fährt. So kann zum Beispiel eine Arbeitsanweisung vorgegeben werden.

### *4. Wikimindmap*

Mit Hilfe des kostenlosen Programmwerkzeugs Wikimindmap der Seite [http://www.wikimindmap.org](http://www.wikimindmanager.org/) werden von beliebigen Wikipedia-Einträgen automatisch MindMaps erzeugt. Wikimindmap ist als Erweiterung der Wikipedia zu sehen.

Beim Aufrufen der Seite zeigt sich Wikimindmap ziemlich aufgeräumt:

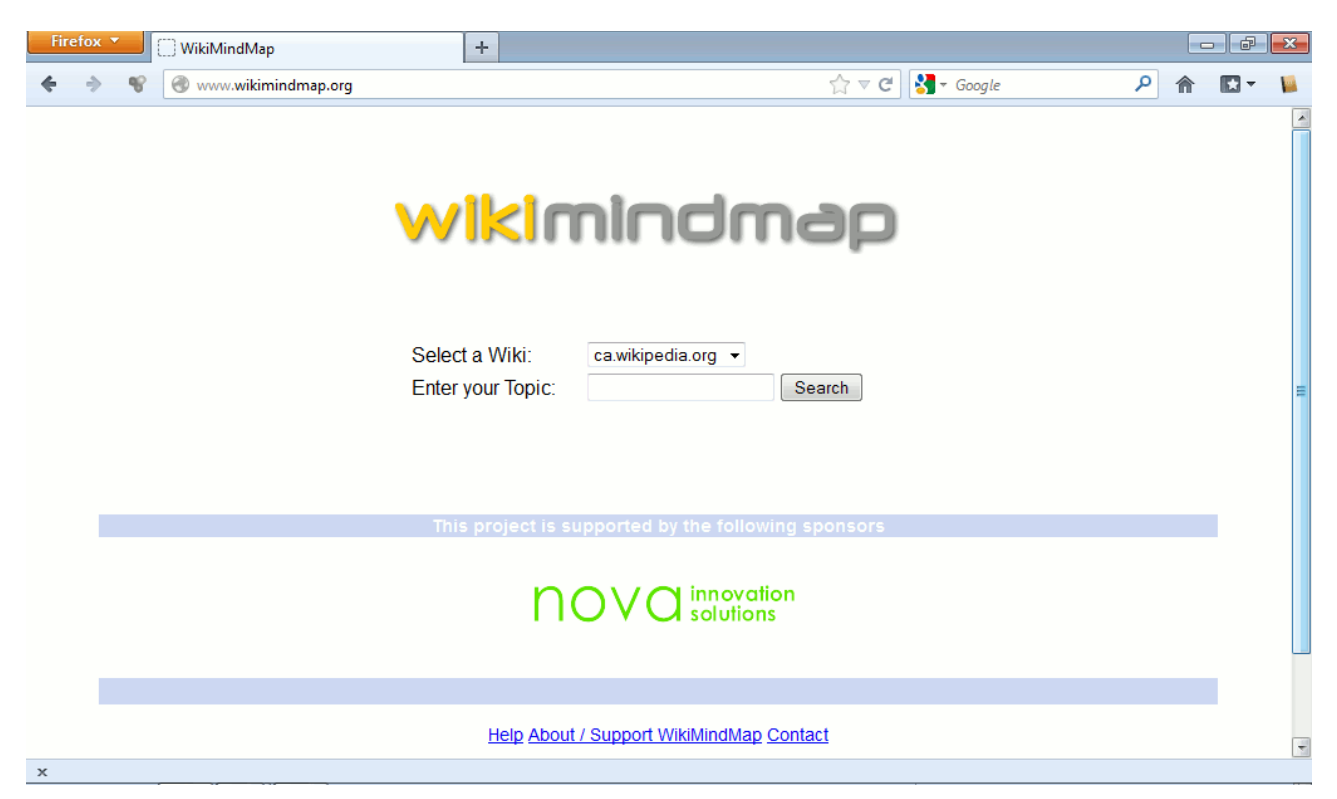

In dem mittig angeordneten Auswahlfeld ist zunächst die länderspezifische Wikipedia auszuwählen, im deutschen Sprachraum also de.wikipedia.org. In das Textfeld darunter gibt man den Ausgangsbegriff, das Thema der zu bildenden Map ein. Durch Anklicken von "Search" wird nun der betreffende Wikipedia-Artikel nach gewissen Kriterien durchsucht und aus einigen Kapitelüberschriften und weiterführenden Links wird eine MindMap erstellt.

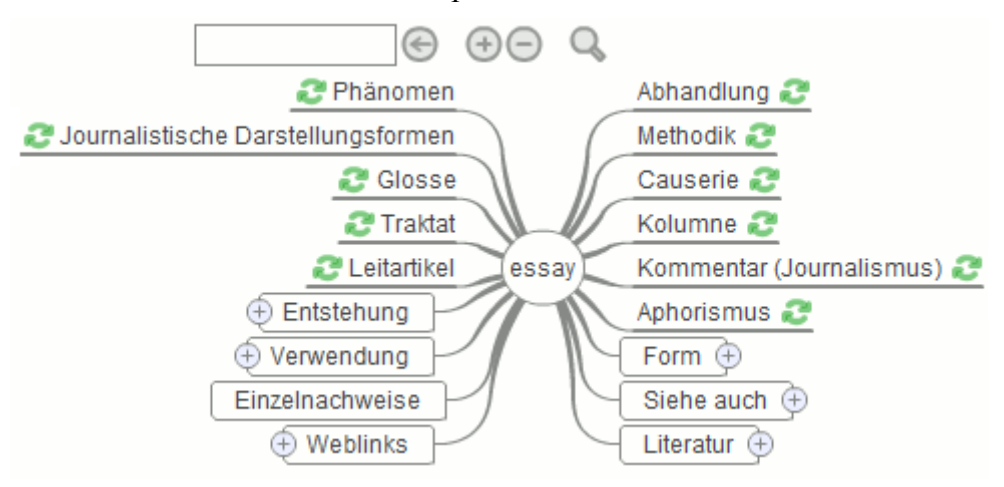

Der Suchbegriff "essay" steht in der Mitte, links und rechts daneben sind weiterführende Links angeordnet. Der grüne Doppelpfeil bedeutet, dass der zugehörige Begriff als Ausgangspunkt für eine neue MindMap dienen soll. Auf diese Weise kann man von Stichwort zu Stichwort "browsen". Die eingerahmten Links unten verweisen auf Unterkapitel des Haupteintrags im Online-Lexikon. Klickt man auf das Plus-Zeichen (in der Abbildung z. B. bei "Entstehung"), werden weitere Unteräste eingeblendet.

Je nachdem, wie umfangreich ein Begriff dokumentiert ist, kann eine solche automatisch erzeugte Map jedoch auch unübersichtlich werden, wie das Beispiel zum Stichwort "Islam" zeigt:

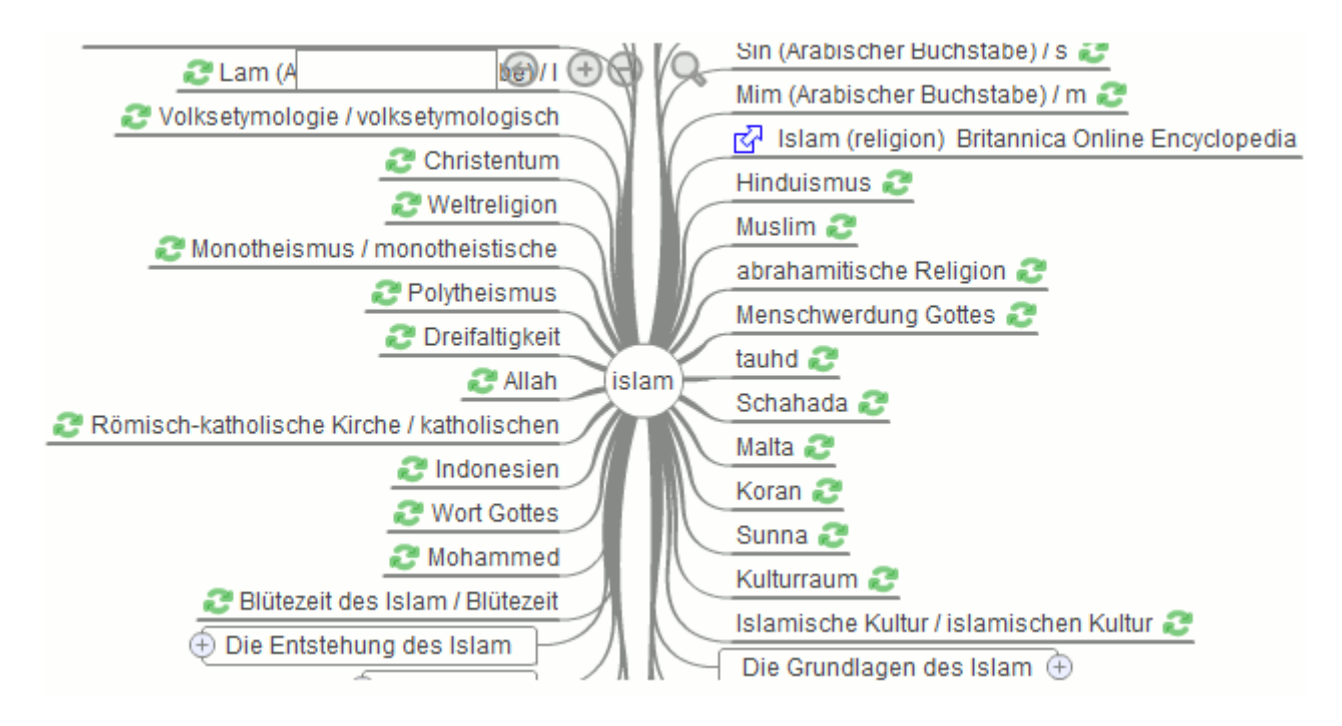

Durch die Symbole oben in der Mitte der Zeile kann die Map vergrößert oder verkleinert werden. Durch Klicken und Ziehen mit der linken Maustaste kann die Map verschoben werden.

Der dritte Link auf der rechten Seite zeigt durch den blauen Pfeil, dass er auf ein anderes Online-Lexikon, hier die Encyklopedia Britannica, verweist.

Die mit Wikimindmap erzeugten Maps können im Format des kostenlosen Programms Freemind exportiert und gespeichert werden.

#### **Beispiel Stoffsammlung und Gliederung**

Wikimindmap unterstützt die Stoffsuche und dient einer ersten Strukturierung des Themas, sofern es sich auf ein einzelnes Stichwort des Online-Lexikons reduzieren lässt. Eine intensive Überarbeitung und Nachbearbeitung ist selbstverständlich unersetzlich.

## *Didaktischer Ort*

Die folgenden Beispiele können bei Bedarf auf jede Schulart und jedes Fach übertragen werden.

### *1. MindMaps zur Unterstützung des Lehrervortrags*

*Beispiel Tafelbild / Overheadprojektion mit Folien / Computer mit Beamer*

Entwicklung einer Übersicht über die Wortarten im Deutschen. Die fertige MindMap dient als Grundlage zum Lernen. Dabei unterstützt die grafische Darstellung die Einprägung des Inhalts.

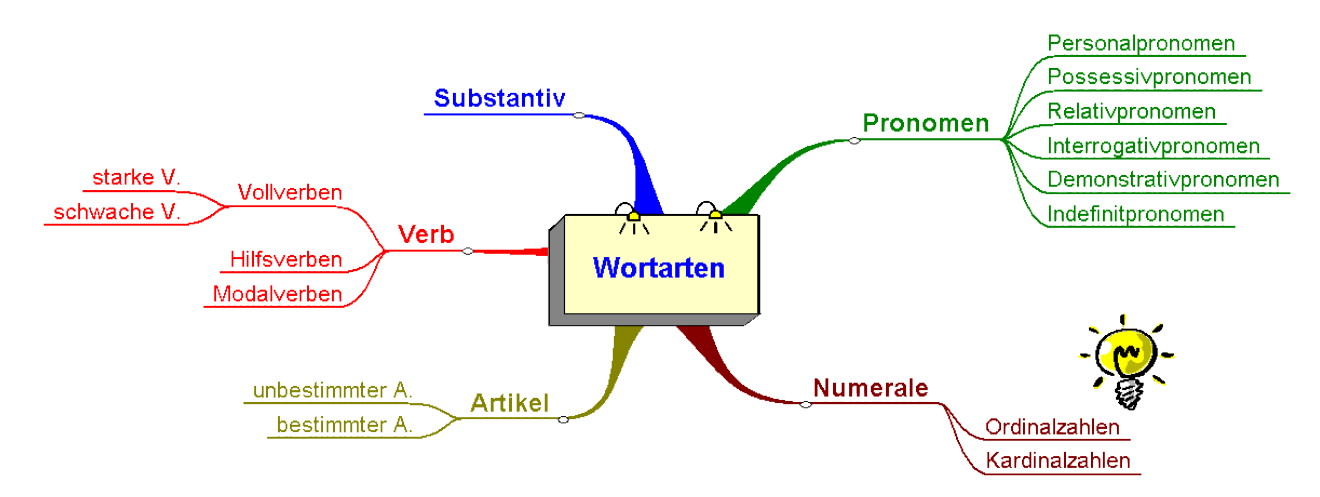

Im Verlauf des Lehrervortrags entsteht die abgebildete MindMap, die via Video-Beamer im Klassenraum projiziert wird. Im Zuge einer Wiederholungsphase werden die Schüler aufgefordert, weitere, noch fehlende Begriffe und ihre Zugehörigkeit zum richtigen Oberbegriff zu nennen. Eine weitere Schüleraufgabe könnte sein, zu jedem der Fachbegriffe passende Wortbeispiele zu notieren.

### *2. MindMaps als Arbeitsauftrag*

#### **Beispiel Arbeit im Computerraum**

Die Schülerinnen und Schüler erhalten den Auftrag, eine Übersicht über die Epochen der deutschen Literaturgeschichte zu erstellen. Zu jeder Epoche sollen typische Dichter mit Abbildung, Werken und weiterführenden Links eingefügt werden. Der Lernvorgang besteht in der Recherche und Zusammenstellung der Ergebnisse.

Die folgende Abbildung kann als Grundlage für diese Aufgabe verwendet werden und soll dann entsprechend der Vorgaben ergänzt werden. Sie kann auch als eine Momentaufnahme der Erarbeitungsphase gesehen werden.

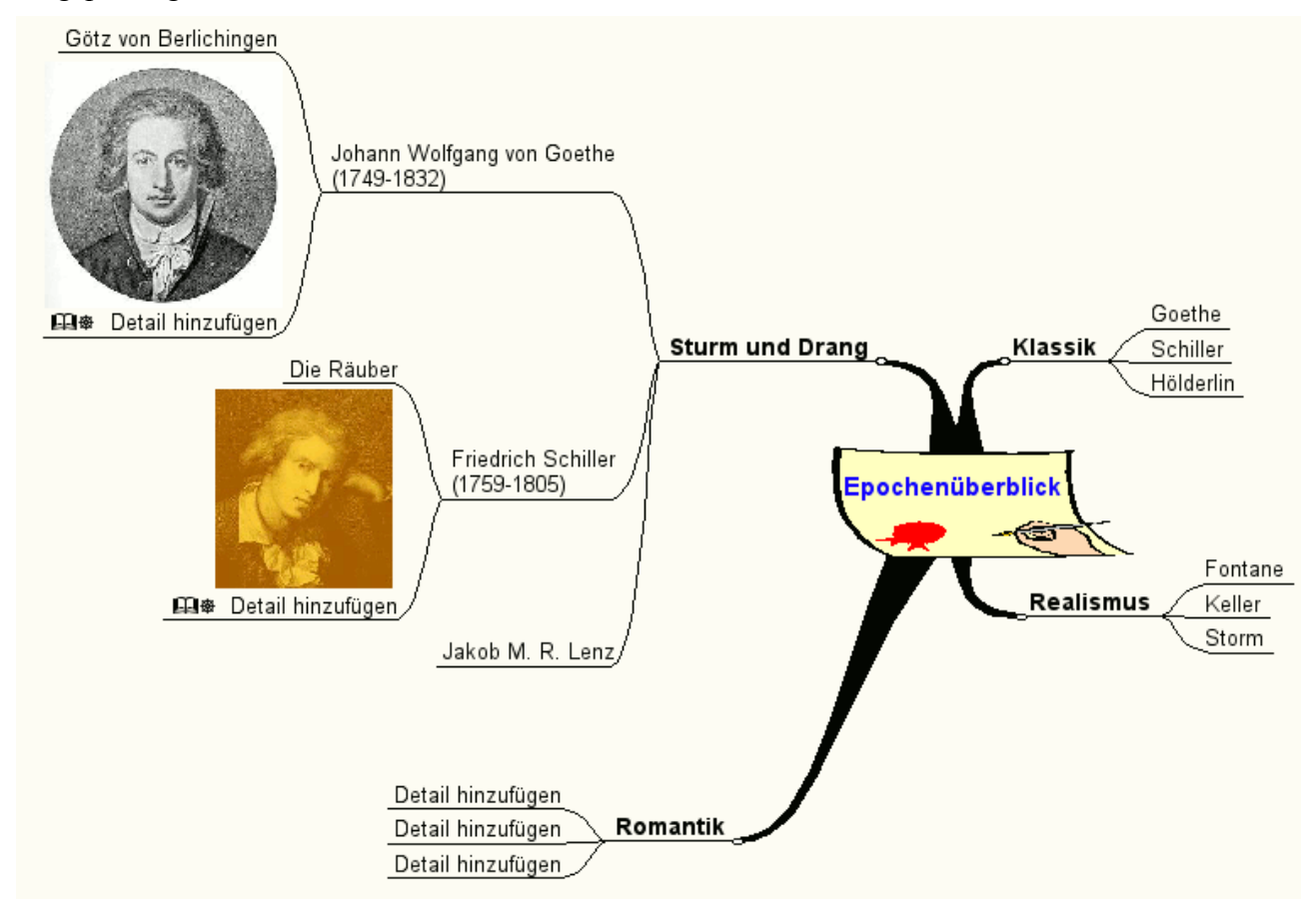

### *3. MindMaps als Werkzeug für Schülerinnen und Schüler*

#### **Beispiel dialektische Erörterung**

Zu einem gegebenen Erörterungs-Thema werden Argumente für Pro und Contra gesammelt. Jedes Argument besteht aus einer These, einer Begründung und einem Beispiel. Besonderer Vorteil: Die Argumente können nach Wichtigkeit geordnet werden, ohne die dazugehörigen Unteräste (These etc.) zu verlieren. Nach Fertigstellung der MindMap dient diese als Schreibplan für die Erörterung.

Thema: Schöne neue Datenwelt – Die großen Vier (Google, Ebay, Facebook und Amazon) meinen es doch nur gut mit dem Internet-Nutzer, oder?

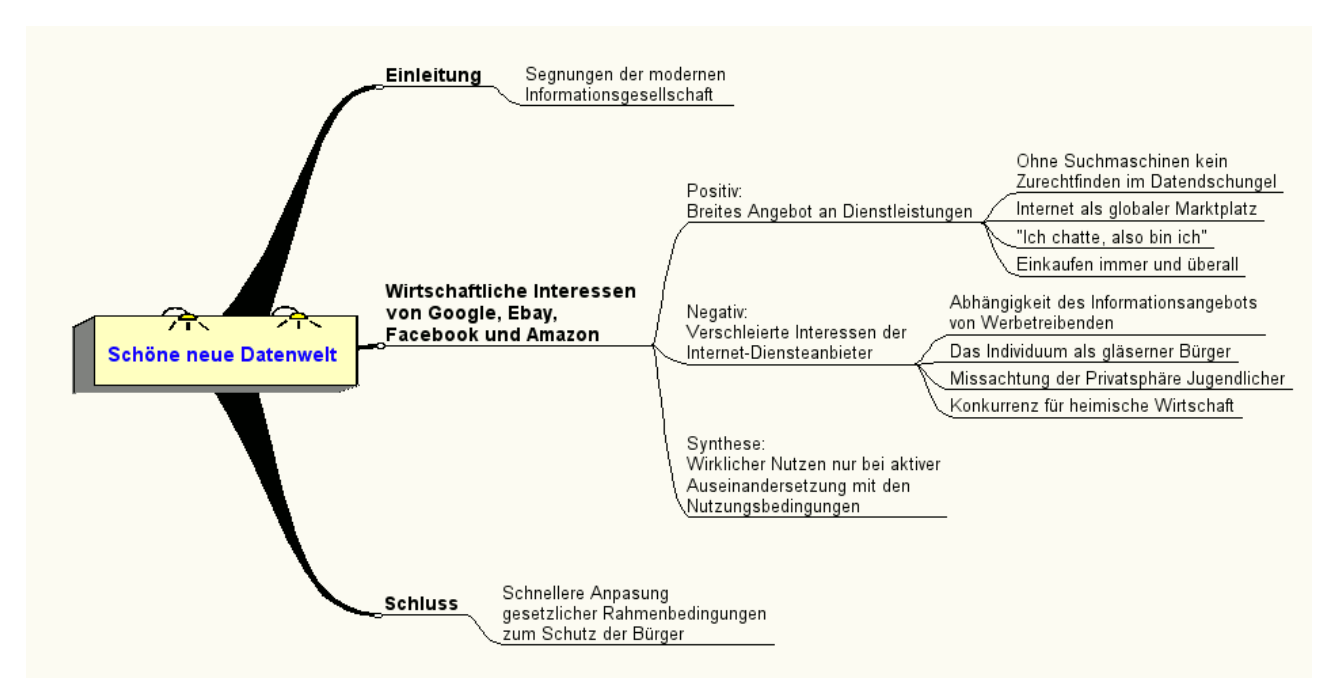

Der Übersichtlichkeit halber sind in dieser MindMap die Unteräste für These, Begründung und Beispiel weggelassen worden. Beim 1. Gliederungspunkt "Ohne Suchmaschinen kein Zurechtfinden im Datendschungel" könnten diese Unteräste wie folgt beschriftet werden:

- These: Erst mit Hilfe von Suchmaschinen können Informationen gezielt gefunden werden.
- Begründung: Der Benutzer weiß nicht, wo er suchen muss, um eine bestimmte Internet-Adresse zu finden.
- Beispiel: Suchmaschinen werden oft als Startseite für Browser eingerichtet. Die Suche nach dem Begriff "Klassik" erbringt derzeit mit Google ca. 106.000.000 Ergebnisse in 0,21 Sekunden. Die Suche kann aber noch geschickt verfeinert und damit genauer gestaltet werden.

Nachdem alle Ideen einem Argument zugeordnet und die Argumente in eine sinnvolle Anordnung gebracht wurden, kann aus der MindMap eine Gliederung formuliert werden.

Fertiges Gliederungsbeispiel

- 1. Die "Segnungen" der modernen Informationsgesellschaft
- 2. Wirtschaftliche Interessen von Google, Ebay, Facebook und Amazon
- 2.1 Ein breites Angebot an Dienstleistungen
- 2.1.1 Ohne Suchmaschinen kein Zurechtfinden im Datendschungel
- 2.1.2 Das Internet als globaler Marktplatz
- 2.1.3 ...Ich chatte, also bin ich"
- 2.1.4 Einkaufen rund um die Uhr überall
- 2.2 Verschleierte Interessen der Internet-Dienstleister
- 2.2.1 Abhängigkeit des Informationsangebots von Werbetreibenden
- 2.2.2 Vom Individuum zum gläsernen Bürger durch Datensammler
- 2.2.3 Missachtung der Privatsphäre vor allem unbedarfter Jugendlicher
- 2.2.4 Gefahren für die heimische Wirtschaft
- 2.3 Wirklicher Nutzen nur bei aktiver Auseinandersetzung mit den Nutzungsbedingungen
- 3. Schnellere Anpassung gesetzlicher Rahmenbedingungen zum Schutz der Bürger

## **Weitere Beispiele, Links und Informationen**

### *Deutschsprachige Seiten zum Thema (Auswahl; alle besucht am 10.10.2012)*

- Mindmapping als Methode. Einführung der Landesakademie für Fortbildung und Personalentwicklung an Schulen der LehrerInnen Fortbildung-BW [http://lehrerfortbildung-bw.de/kompetenzen/projektkompetenz/methoden\\_a\\_z/mindmapping/](http://lehrerfortbildung-bw.de/kompetenzen/projektkompetenz/methoden_a_z/mindmapping/)
- Kurze Einführung, Links und Literatur von Markus Zmija <http://www.zmija.de/mindmap.htm>
- Cognitive-Tools bietet Seminare und eine Mapping Software zum Lernen, Denken und Planen. Eine einfache, kostenlose Version der Mapping Software kann man online ausprobieren. <http://www.cognitive-tools.de/>
- Mind Mapping Technik Hier werden fortlaufend mittels "Schritt für Schritt"-Beschreibungen und Bildschirm-Bildern Tricks und Tipps sowie versteckte Funktionen zu ConceptDraw MIND-MAP erklärt. <http://www.conceptdraw.com/>

### *Beispiele für MindMaps (Auswahl; alle besucht am 10.10.2012)*

- Beispiele der Landesakademie für Fortbildung und Personalentwicklung an Schulen der LehrerInnen Fortbildung-BW: Stichwort "Mindmap" in die Suchmaske eingeben! [http://lehrerfortbildung-bw.de/index.html](http://lehrerfortbildung-bw.de/faecher/deutsch/bs/mindmap/pilot/beispiele.htm)
- Beispiele zu verschiedenen schulischen Themen von Werner Ebner [http://www.mindmapping.gch.de/html/beispiele.htm#](http://www.mindmapping.gch.de/html/beispiele.htm)
- MindMap-Galerie mit Maps zu verschiedensten (nicht schulischen!) Themen <http://www.mindmap.ch/galerie.htm>

### *Literaturauswahl*

- Buzan, Tony und Barry: Das Mind-Map-Buch Moderne Verlagsges. Mvg 5. Auflage 2002 (ISBN-10: 3478717310 ISBN-13: 978-3478717311
- Buzan, Tony: Das kleine Mind-Map-Buch. Die Denkhilfe, die Ihr Leben verändert Goldmann Verlag 2004 ISBN-10: 344216656X ISBN-13: 978-3442166565
- Gemmer, Björn, u.a.: Mind Mapping fit in 30 Minuten Gabal Verlag 5. Aufl. 2001 ISBN-10: 3897491338 ISBN-13: 978-3897491335

### *MindMapping-Software (Auswahl; alle besucht am 10.10.2012)*

Bubbl.us (Beschreibung siehe oben!) [http://www.bubbl.us](http://www.bubbl.us/)

Freemind. Kostenloses Open-Source-Werkzeug für verschiedene Betriebssysteme. Die fertigen

MindMaps können als (X)HTML oder PDF gespeichert werden. Das Java Runtime Environment ist erforderlich.

<http://freemind.sourceforge.net/wiki/index.php/Download#Download>

- Mind Manager (Kostenpflichtige Vollversion; aktuell Mind Manager 8, Einzelplatz Schulversion 104,00 €; Stand Oktober 2012) http://schulversion.com/Mindmanager.htm#extended
- Mind Manager Smart (Kostenlose, ältere und funktional abgespeckte Schulversion des Mind Managers): <http://www.schule.comunetix.de/mindjet/>
- Xmind von Collaboravie Minds. Kostenlose Testversion und Upgrade auf Schulversion zum Herunterladen <http://www.xmind.net/downloads/>
- Zehn kostenlose Online Mind Mapping Programme: Kurze Beschreibung in englischer Sprache, Screenshot und Link zur jeweiligen Homepage <http://freenuts.com/top-10-free-online-mind-mapping-tools/>

### *Bildnachweis*

- Titelseite: Wortarten Eigene Grafik
- S. 3 Justitia, Ecclesia und Synagoga Eigene Grafik
- S. 4 Bildquelle [www.bruderklaus.com](http://www.bruderklaus.com/) und eigene Grafik
- S. 5 Eigene Grafik Tony Buzan

Bearbeiteter Ausschnitt der Abbildung auf der Seite [http://de.wikipedia.org/w/index.php?](http://de.wikipedia.org/w/index.php?title=Datei:TB-Rauchen.jpg&filetimestamp=20061029114750) [title=Datei:TB-Rauchen.jpg&filetimestamp=20061029114750](http://de.wikipedia.org/w/index.php?title=Datei:TB-Rauchen.jpg&filetimestamp=20061029114750)

- S. 6 Grafik der Wikipedia: [http://de.wikipedia.org/wiki/Datei:Mindmap\\_2.jpg](http://de.wikipedia.org/wiki/Datei:Mindmap_2.jpg) Diese Datei ist unter der [Creative Commons-](http://en.wikipedia.org/wiki/de:Creative_Commons)Lizenz [Namensnennung-Weitergabe unter gleichen Bedingungen 3.0](http://creativecommons.org/licenses/by-sa/3.0/deed.de)  [Unported](http://creativecommons.org/licenses/by-sa/3.0/deed.de) lizenziert. Namensnennung: [Regina777](http://de.wikipedia.org/wiki/User:Regina777) aus der [deutschsprachigen Wikipedia](http://de.wikipedia.org/wiki/)
- S. 7 Eigene Grafik
- S. 8-14 Eigene Screenshots
- S. 16-18 Eigene MindMaps

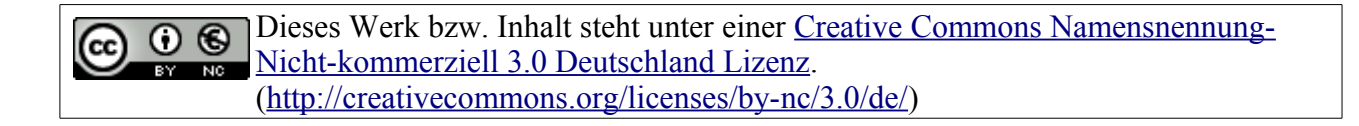